## **Manage Contacts and Notifications**

- 1.) Log in to SmartHub on a computer.
- 2.) Under "**Notifications**", click on "**Manage Contacts**"

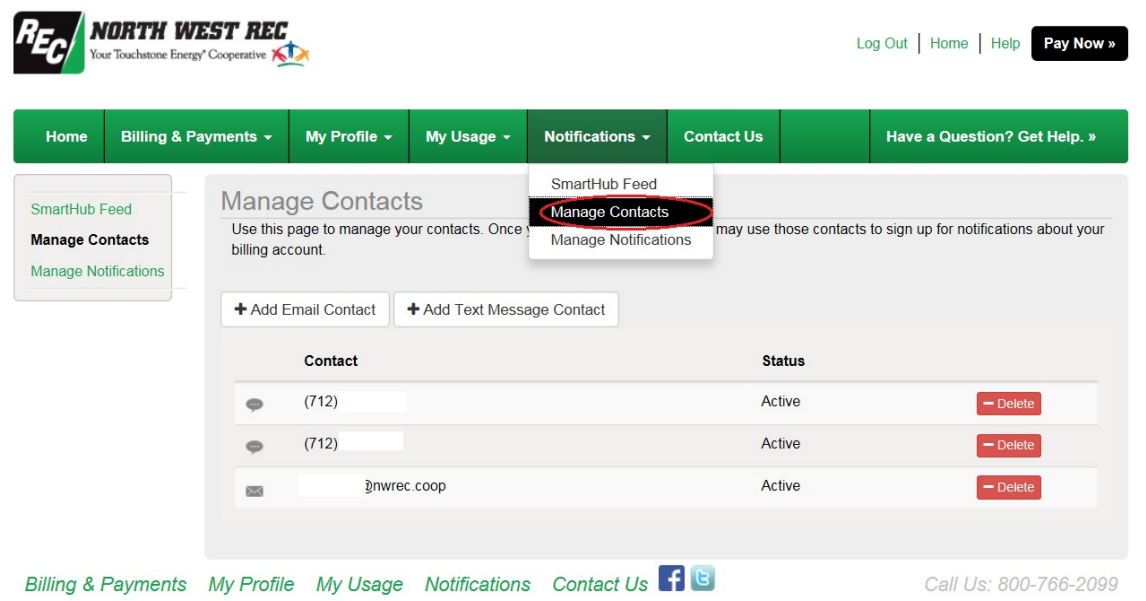

3.) To add a contact, click either "**Add Email Contact**" or "**Add Text Message Contact**"

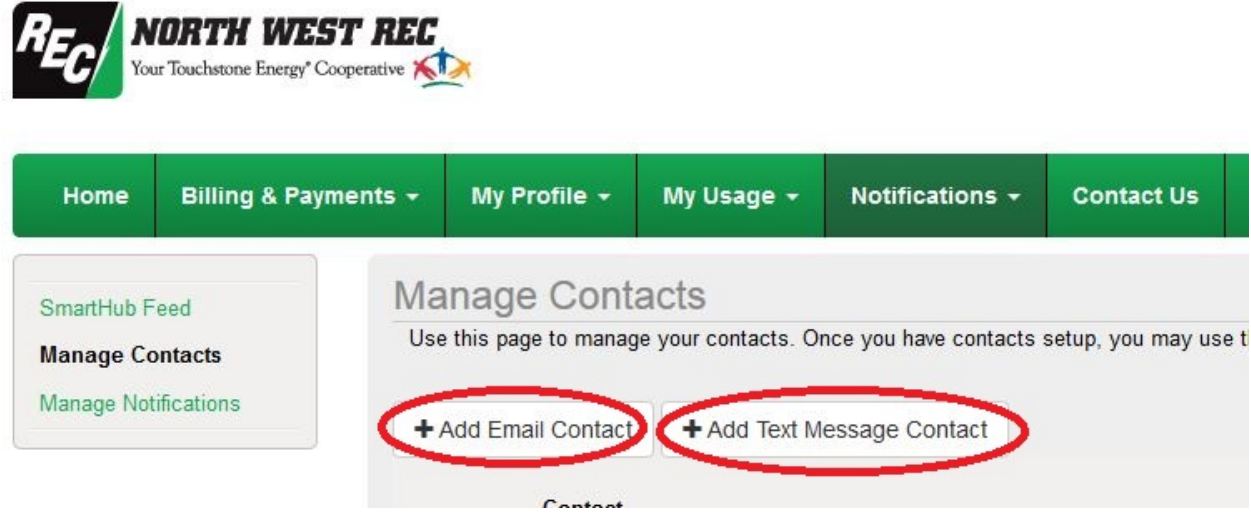

4.) Type in your email address or phone number (check box to receive text messages and click "**Continue**"

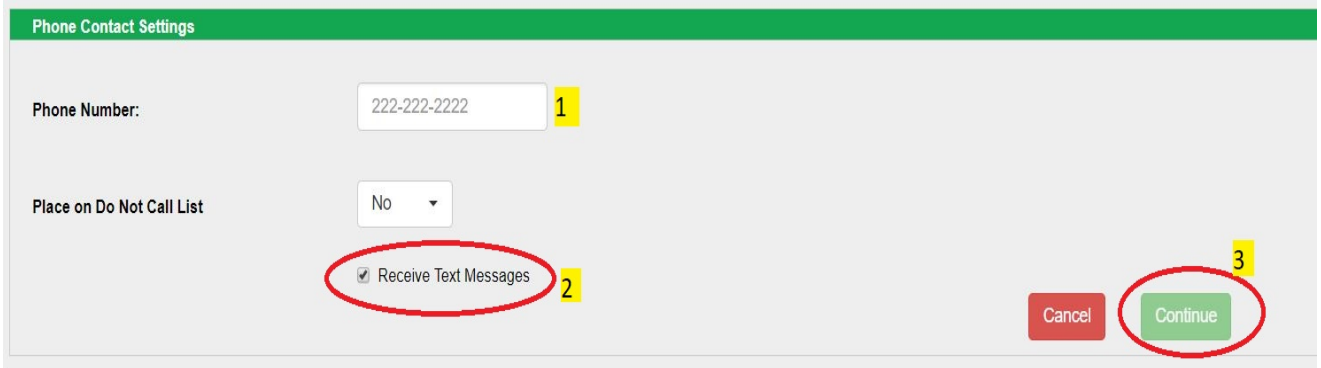

- 5.) Check your email or phone and you should receive an email or text message from **[nwrec@smarthub.coop](mailto:nwrec@smarthub.coop)** or **768-482**. It will contain a **Verification Code**
- 6.) Enter the **Verification Code** and click "**Save Contact**"

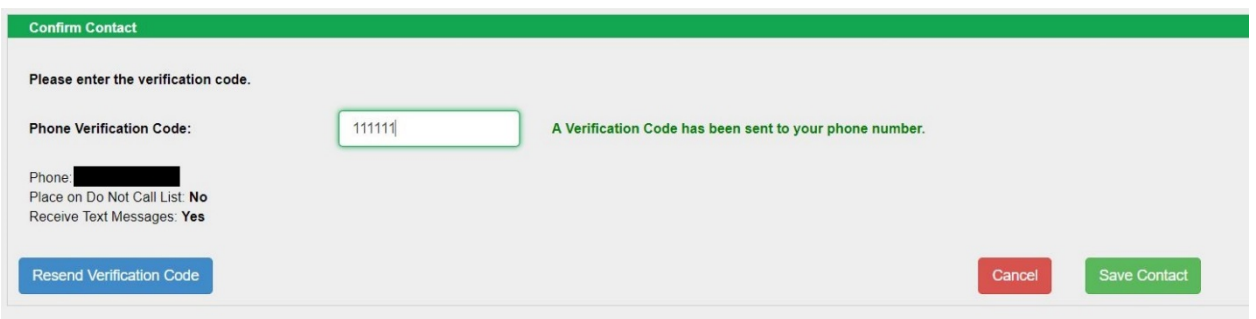

7.) Your email or phone number should now be listed in the contact list in SmartHub. You may now continue using SmartHub or Log Out.

## **To Subscribe to power outage/power restore notifications:**

1.) Click on **Manage Notifications**

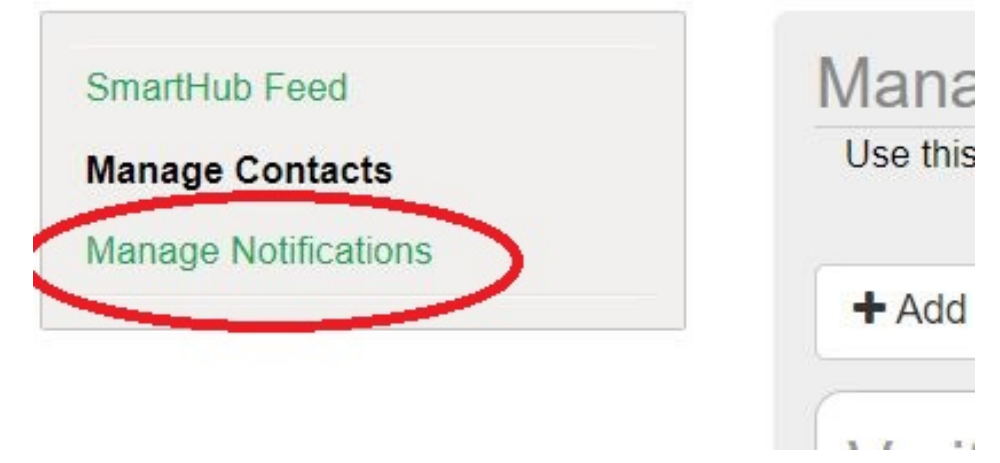

2.) Select the **Service** menu drop-down and select the type of notifications you would like to receive and click "**Save Settings**". NOTE: if "None" is selected, you will not receive that type of notification.

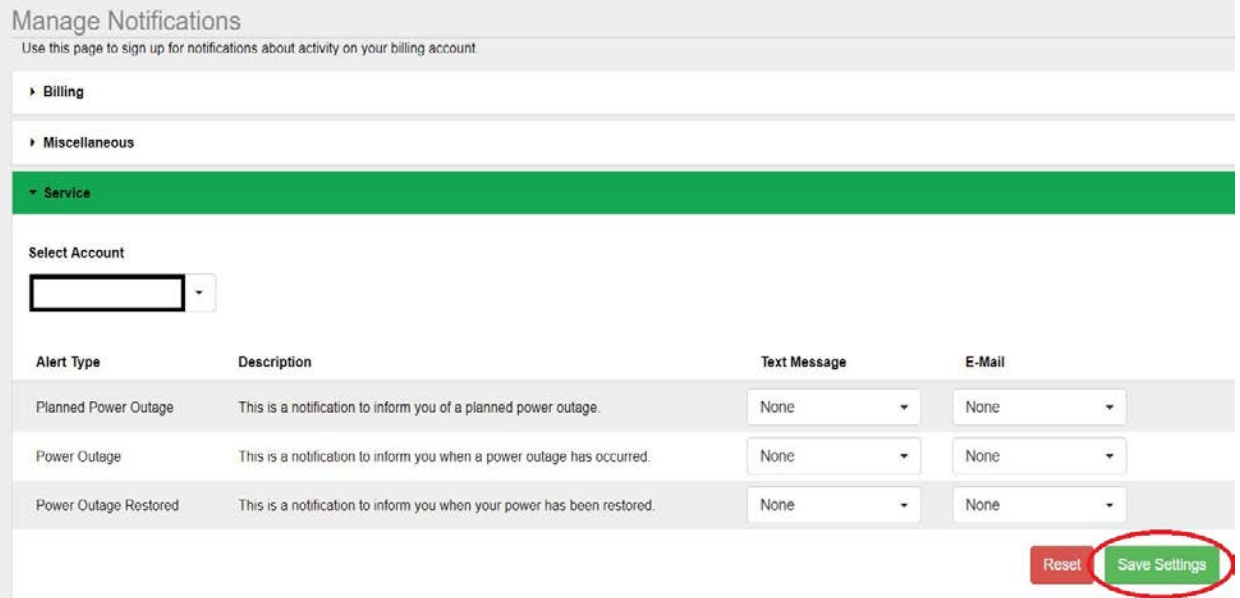